**Passo a Passo para autorizar o débito automático na conta da Caixa Econômica Federal pelo aplicativo de smartphones/tablets e computador** 

### **Para Smartphones e Tablets**

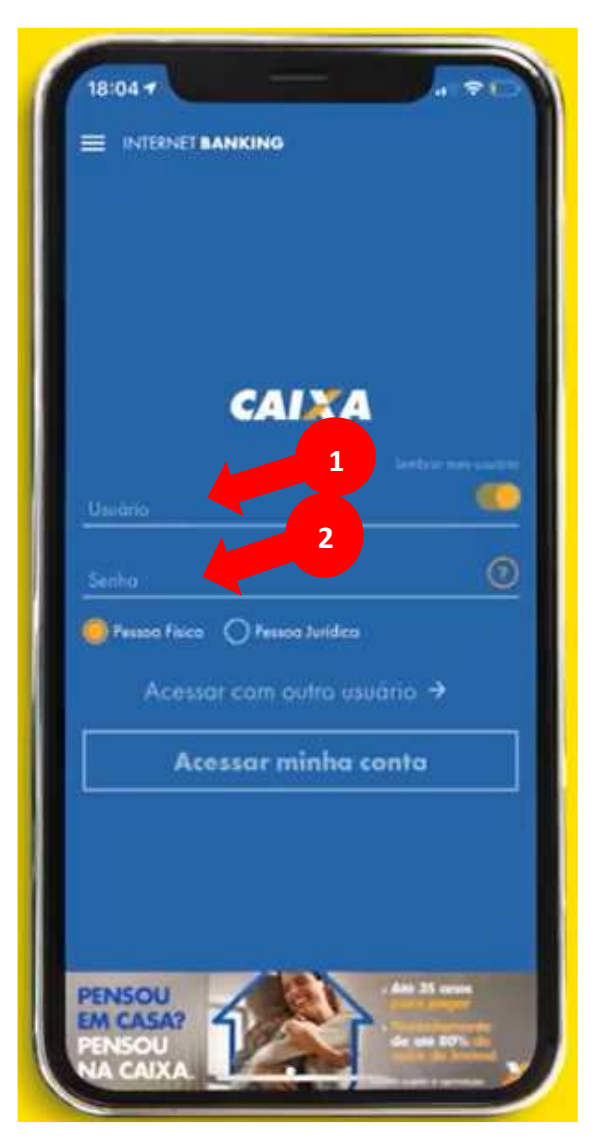

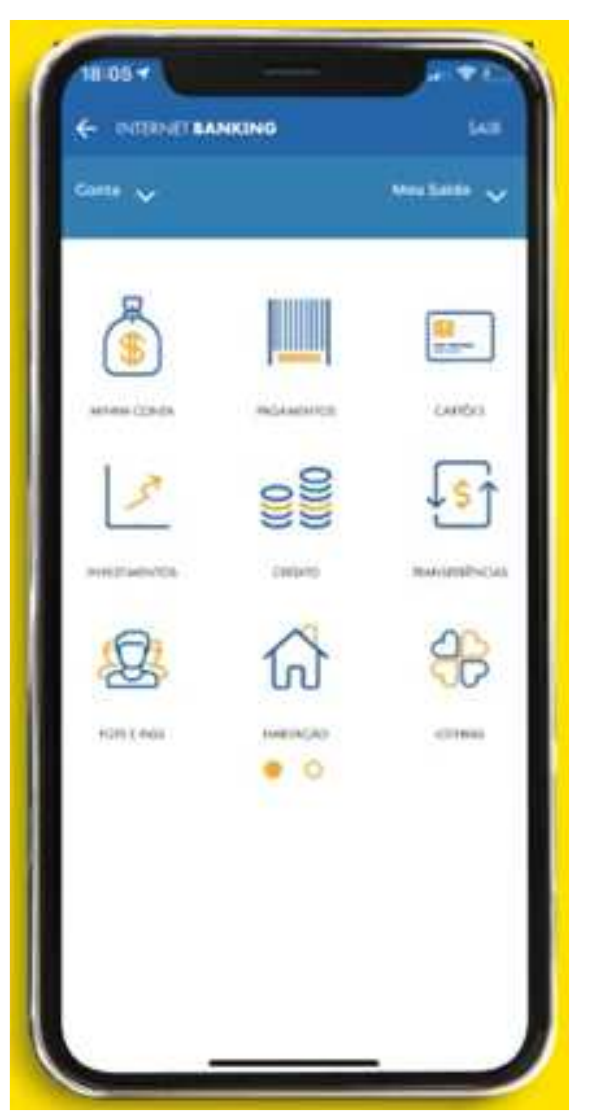

Acesse sua conta pelo aplicativo da **CAIXA:** 

- **1- Usuário**
- **2- Senha**

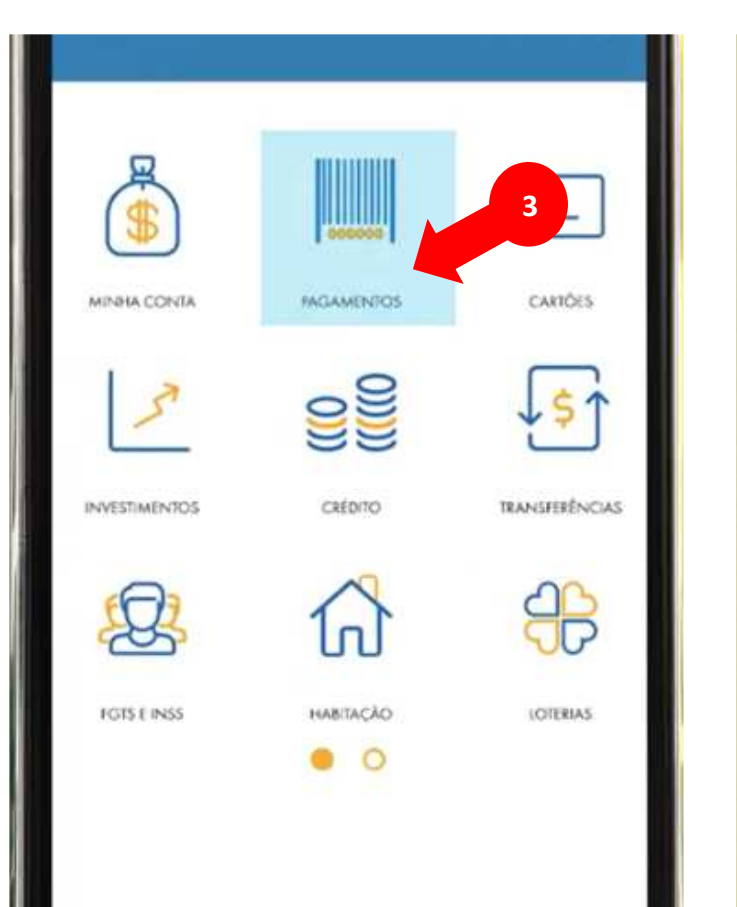

# **PAGAMENTOS** Com Códigos de Barras Sem Código de Barras Recarga de Telefone Débito Automótico **4**

Consultas

Minhas Transações

Débito Direto Autorizado

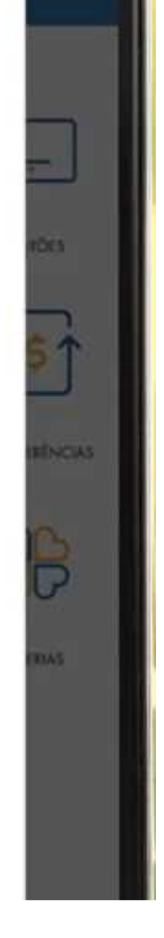

Selecione a opção:

- **3- Pagamentos**
- **4- Débito Automático**

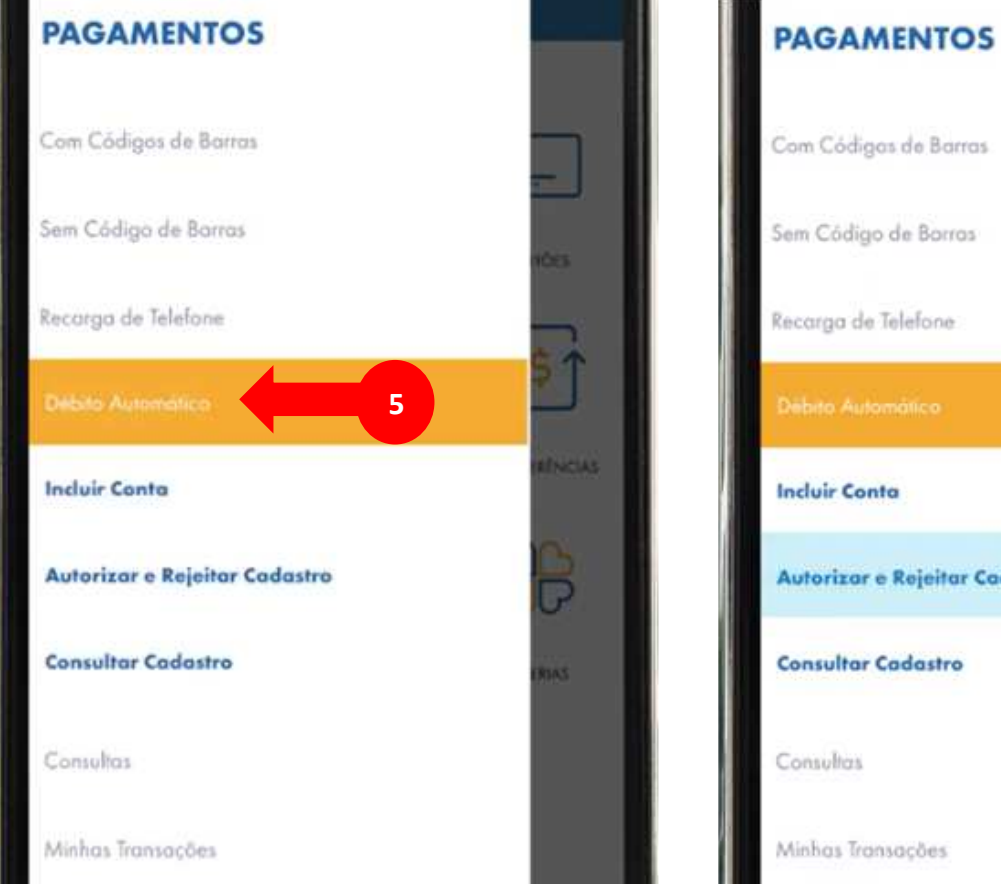

## Com Códigos de Barras 5 Sem Código de Borros **DIST** Recarga de Telefone  $5$  T **INCIAS Incluir Conta 6**Autorizar e Rejeitar Cadastro  $\overline{\mathbb{P}}$ **Consultar Cadastro EAS** Consultas Minhas Transações

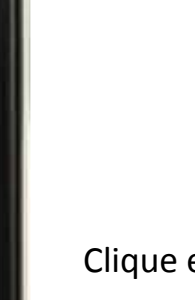

- Clique em:
	- **5- Débito Automático e**
	- **6- Autorizar e Rejeitar Cadastro**

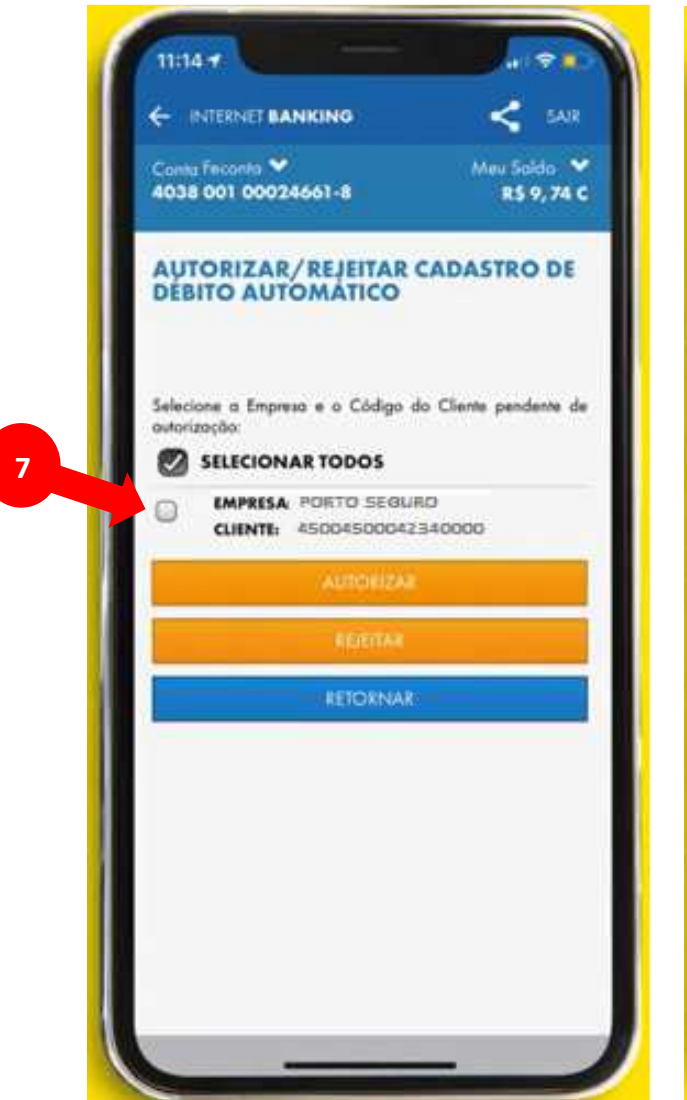

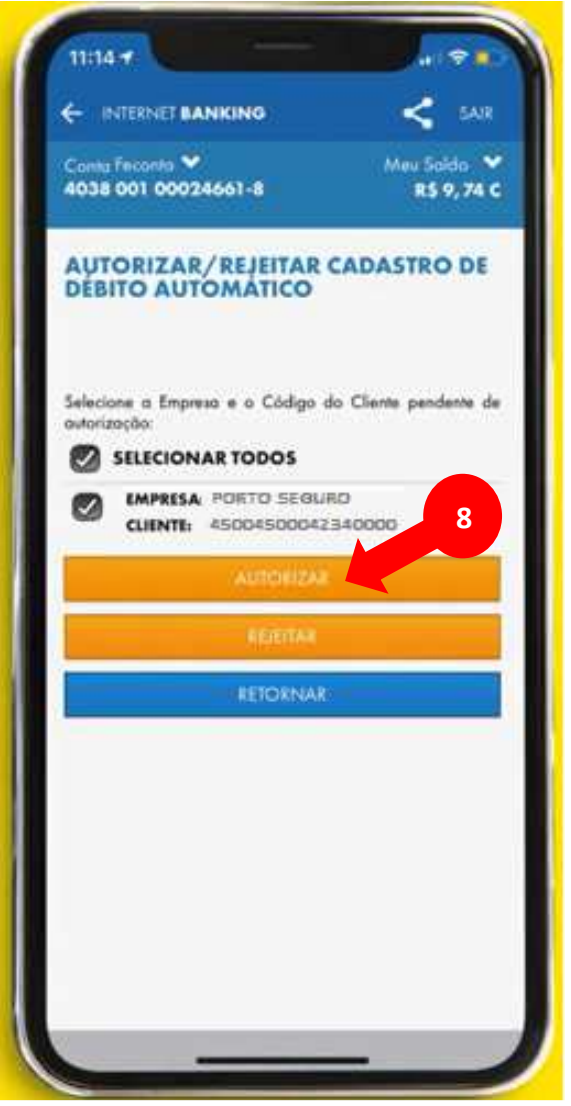

Selecione:

- 7 O nome da empresa PORTO SEGURO
- 8 Em seguida AUTORIZAR

#### **Para computadores:**

### **Acesse o Internet Banking da CAIXA**

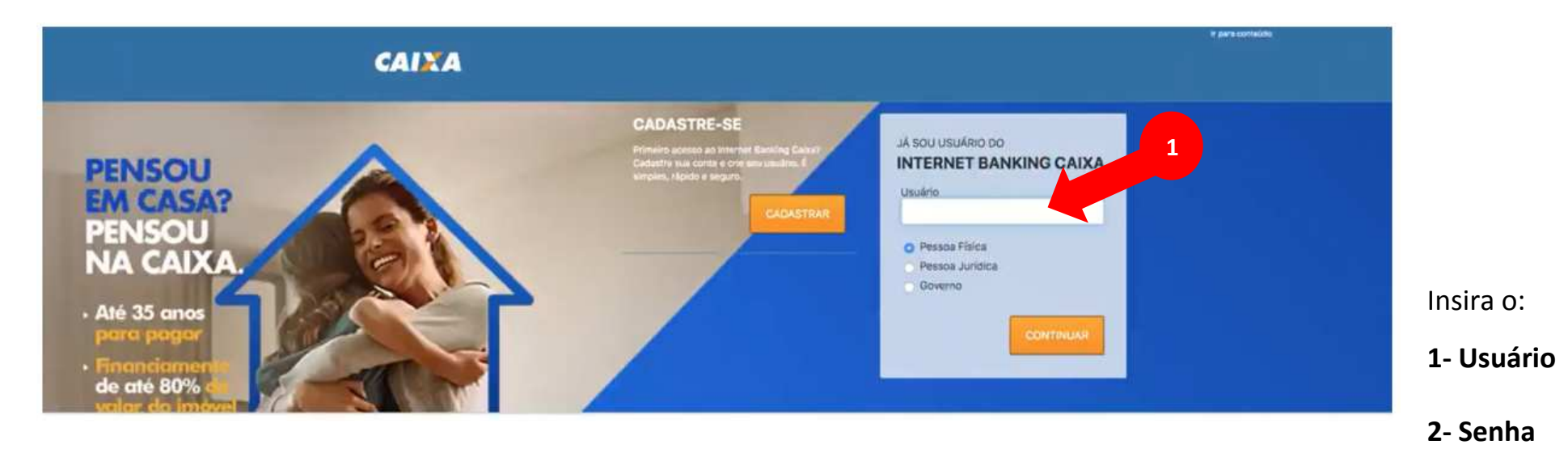

r para cznieódu

CAIXA

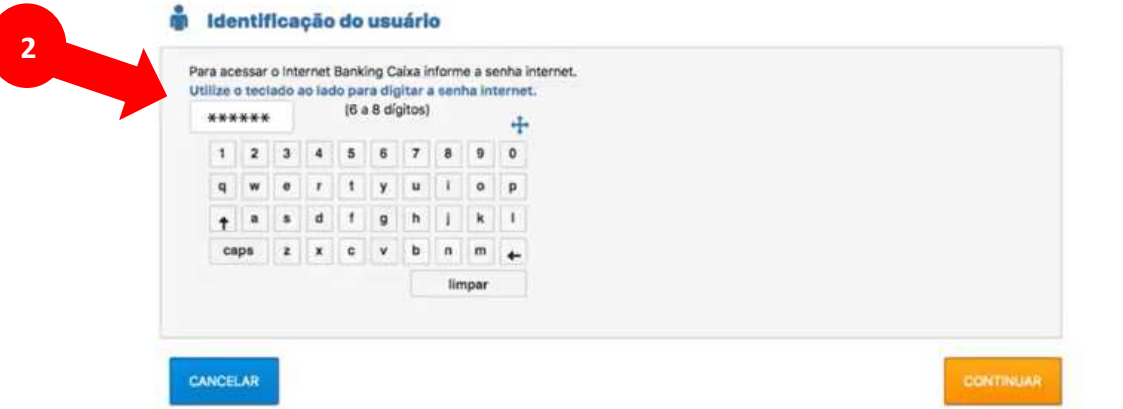

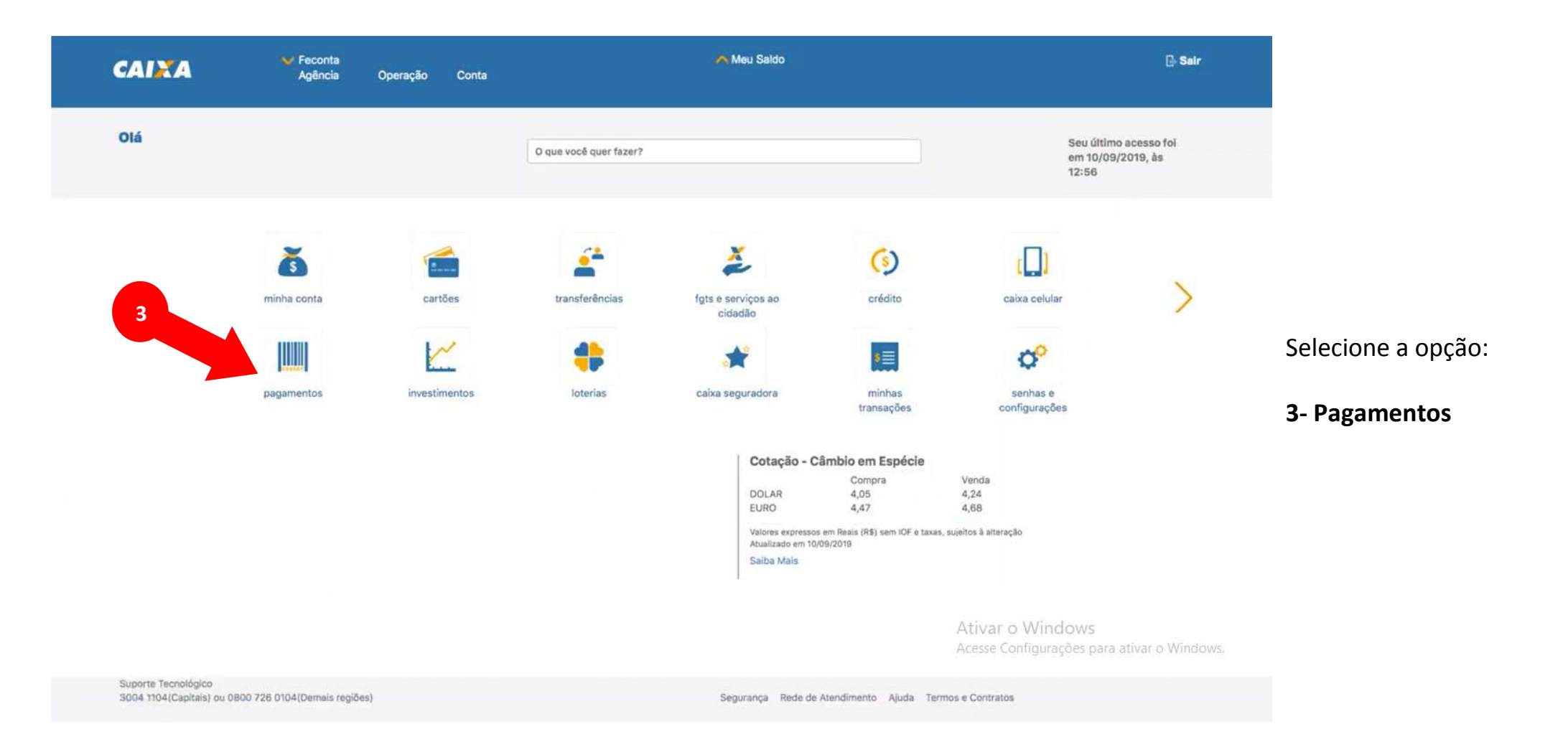

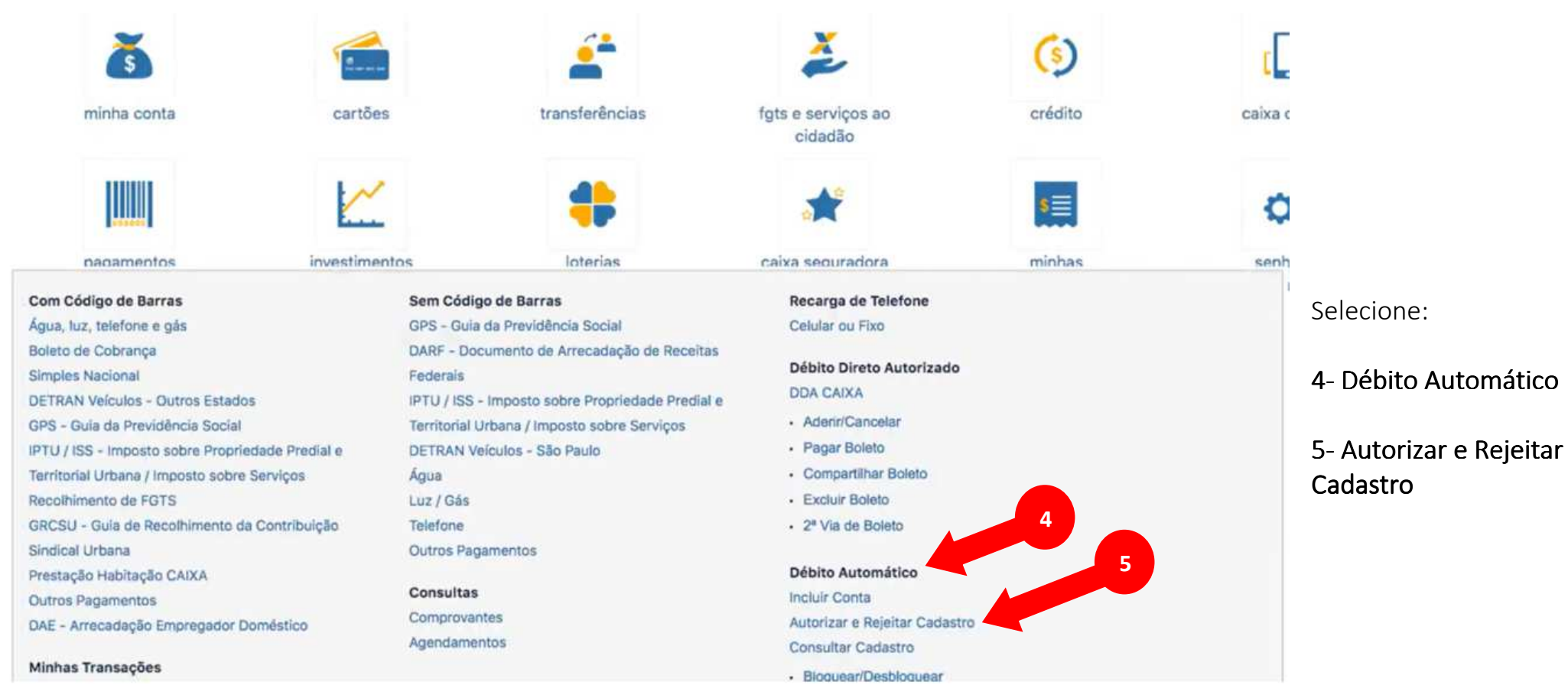

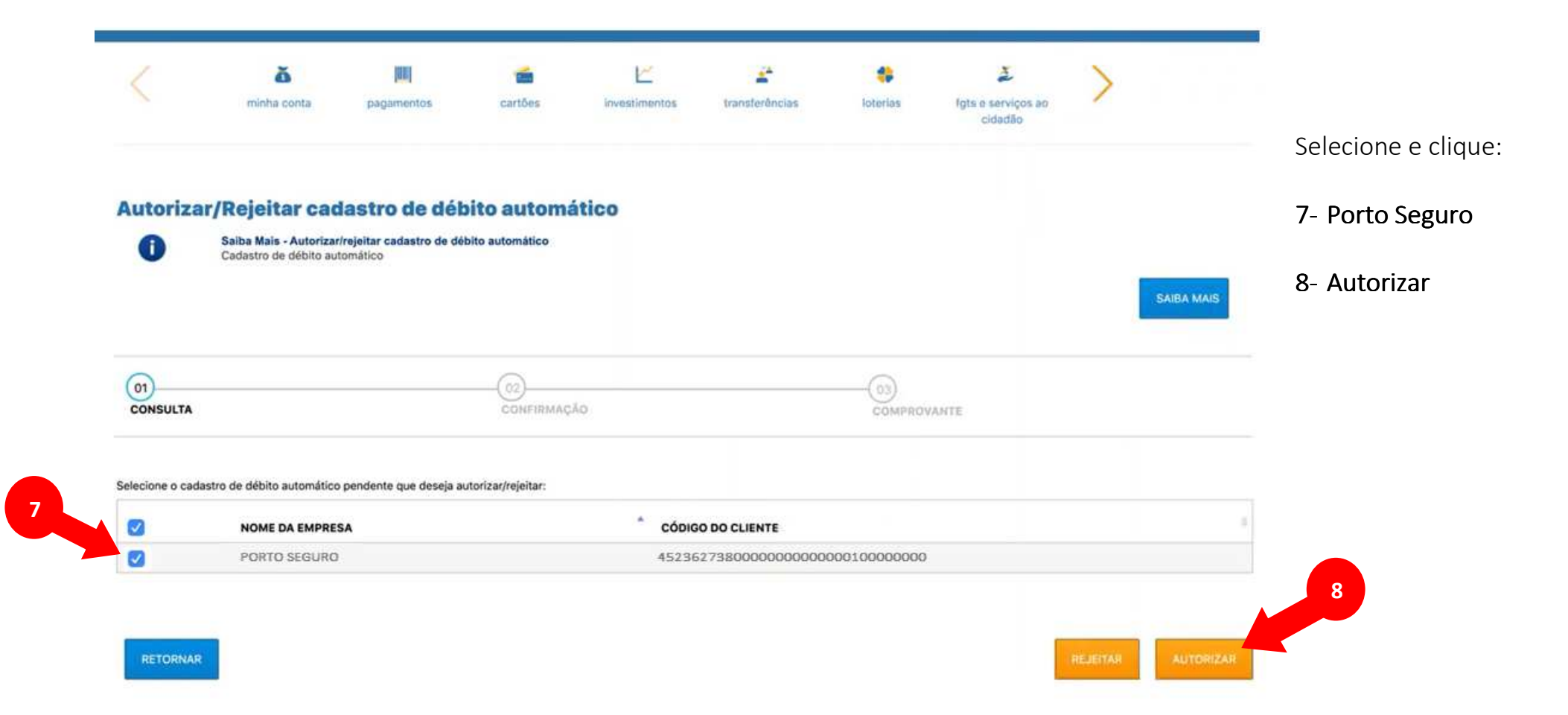